## **Outlook Express Configuration**

**Outlook Express** เป็ นโปรแกรมในการเซ็ค email โดยทำาการ download mail จาก Mail Server มาไว้ที่ ตัวโปรแกรม Outlook Express เป็ นโปรแกรมที่ติดตั้งมาพร้อมระบบปฏิบัติการ Windows การ Set Outlook Express เพื่อทำาการเซ็ค mail ทำาได้ดังนี้

1. เปิ ดโปรแกรม Outlook Express คลิกเมนูด้านบนแล้วเลือก Tools > Accounts...

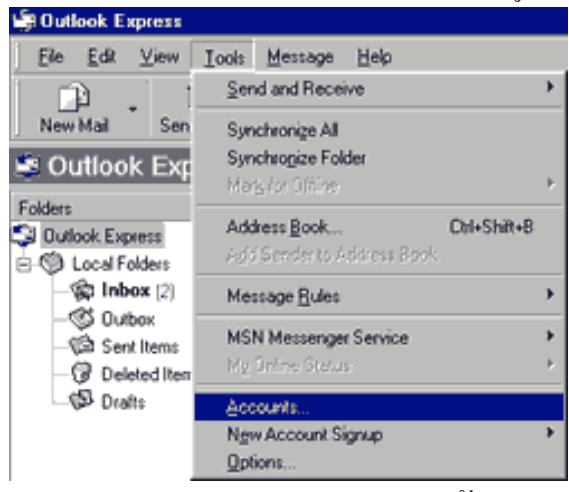

2. จะมีหน้าต่างดังรูปด้านล่าง ปรากฏขึ้นให้เลือกที่ แทบ Mail ทางด้านบนซ้ายมือให้คลิกที่ปุ่ม Add->Mail เพื่อทำาการ สร้าง user ขึ้นมาใหม่

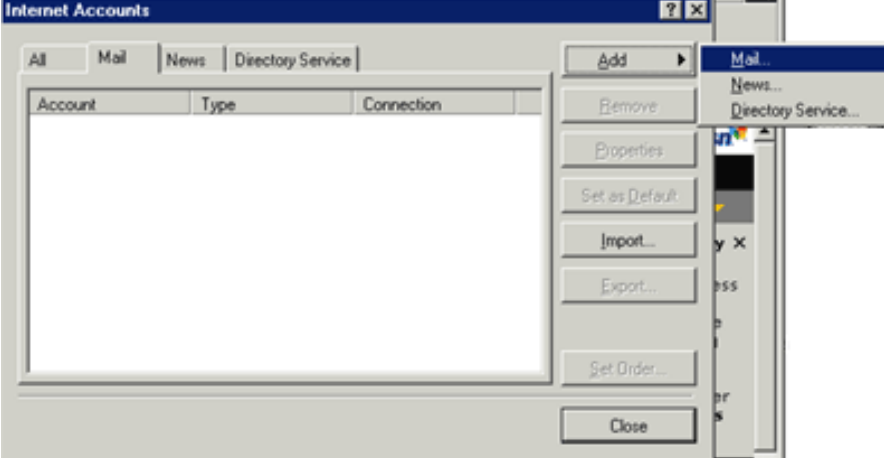

หลังจากคลิกปุ่ม Add->Mail แล้วจะมี่หน้าต่างตามรูปด้านล่างปรากฏขั้น ให้ทำการใส่ชื่อ user ในช่อง Display name ชื่อที่ใส่จะปรากฏในช่อง FROM ของผู้ที่รับอีเมล์ของเรา เสร็จแล้วคลิก Next

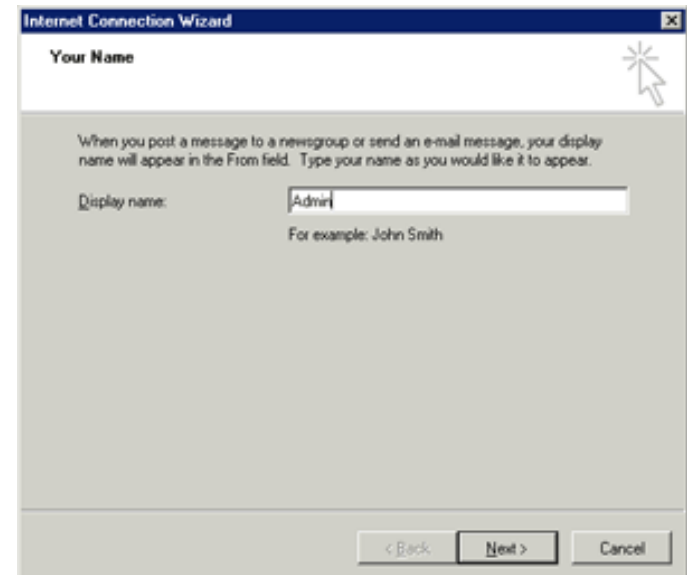

หน้าต่างต่อไป จะเป็ นการใส่ email address ของเราลงไปในช่อง E-mail address เสร็จแล้วคลิ๊ก Next

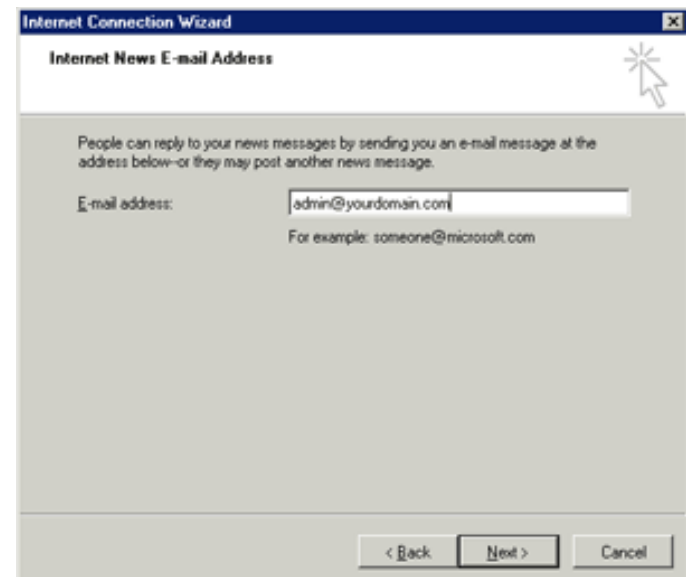

หน้าต่างด้านล่างนี้ จะให้ใส่ค่า POP3 Server (ใช้สำาหรับรับอีเมล์) และ SMTP server (ใช้สำาหรับส่งอีเมล์) ของเรา ค่า POP3 Server และ SMTP server คือ mail.yourdomian.com (yourdomain.com คือชื่อ Domain Name ของค่ณ )

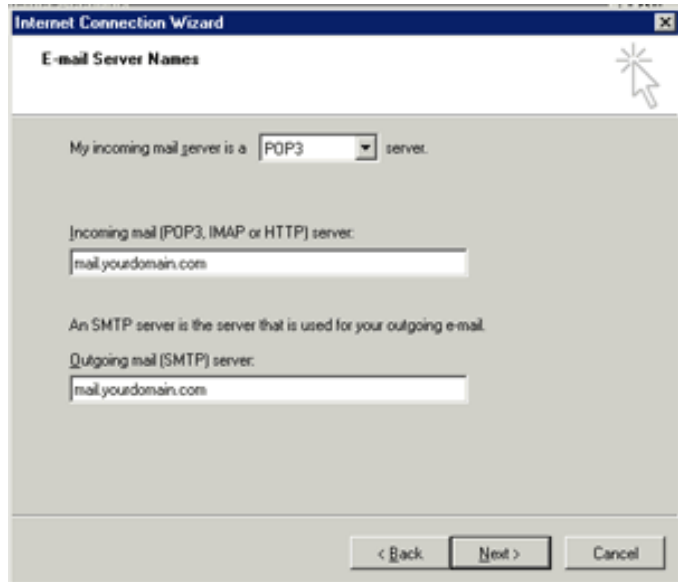

หน้าต่อไปเป็ นการใส่ Email Address และ Password ของ email ที่ต้องการใช้งานนั้น ๆ เช่น admin@yourdomain.com

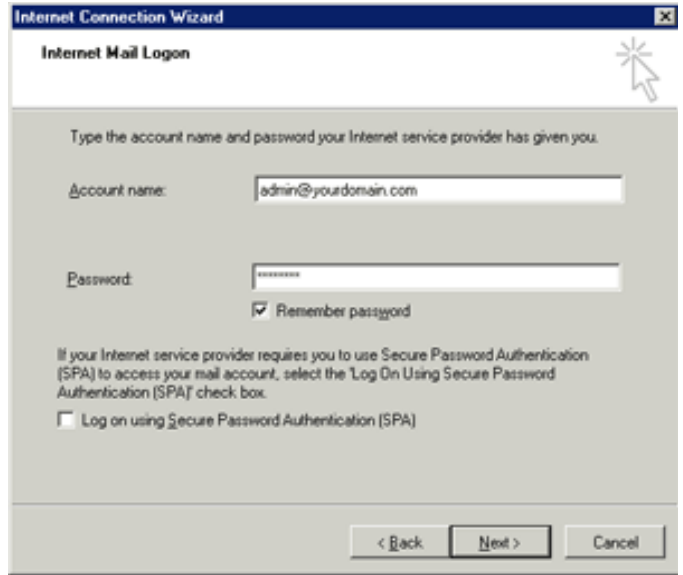

การสร้าง Email Account ใหม่เป็ นอันเสร็จสิ้นให้กด Finish

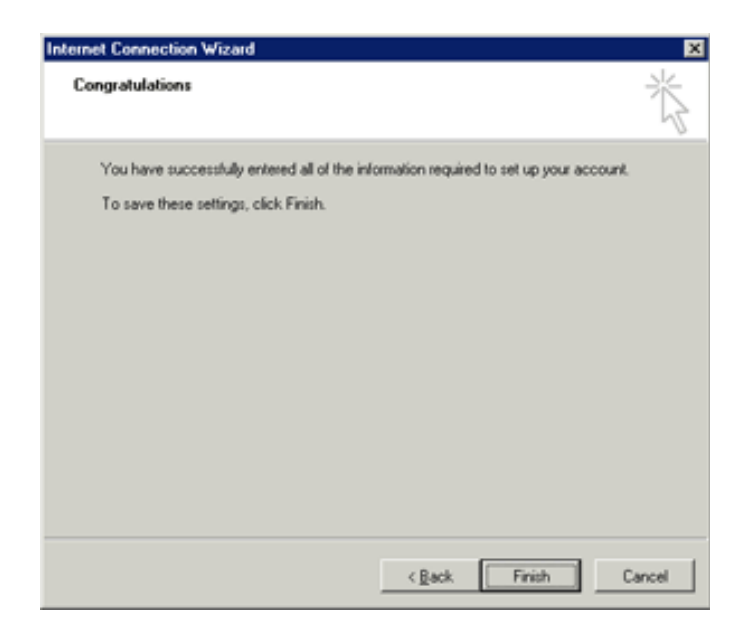

เมื่อทำาการ set account เสร็จแล้วจะต้อง set SMTP Autnentication โดยคลิดที่ เมนู Tools ตามรูป

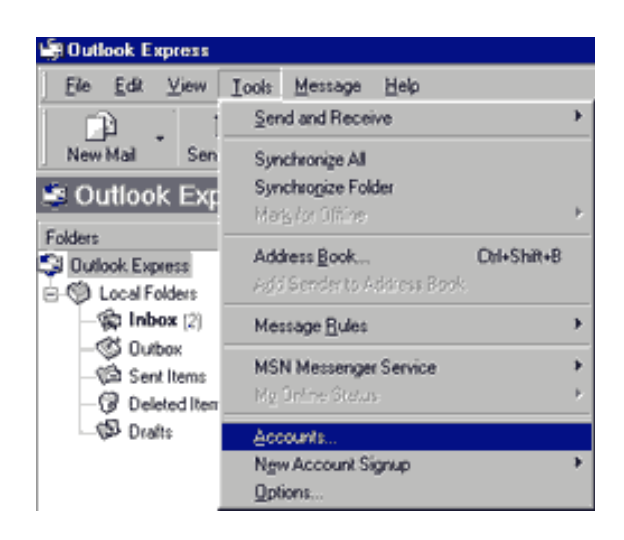

เลือกที่หัวข้อ Accouts จะปรากฏหน้าต่าง หน้าตามดังรูปด้านล่าง

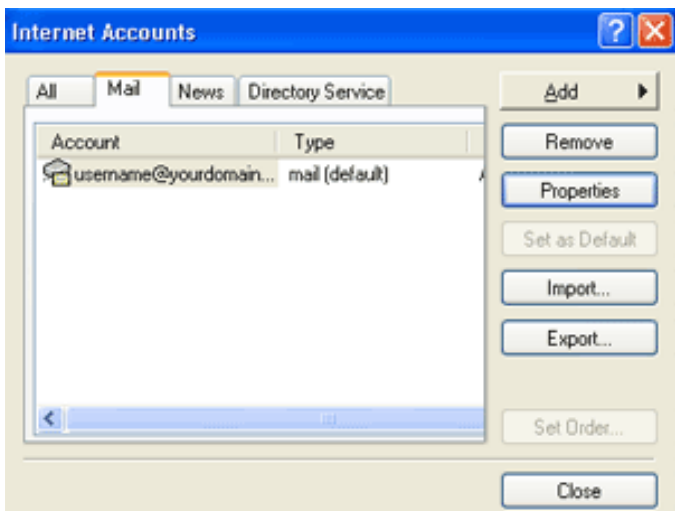

ทำการกดที่ปุ่ม Properties จะปรากกหน้าต่าง ดังรูปด้านล่าง ให้เลือกที่ แทบ Server แล้วทำการติดถูก ที่

My server requires authentication ในหัวข้อ Outgoing Mail Server แล้วทำาการกดป่ม OK

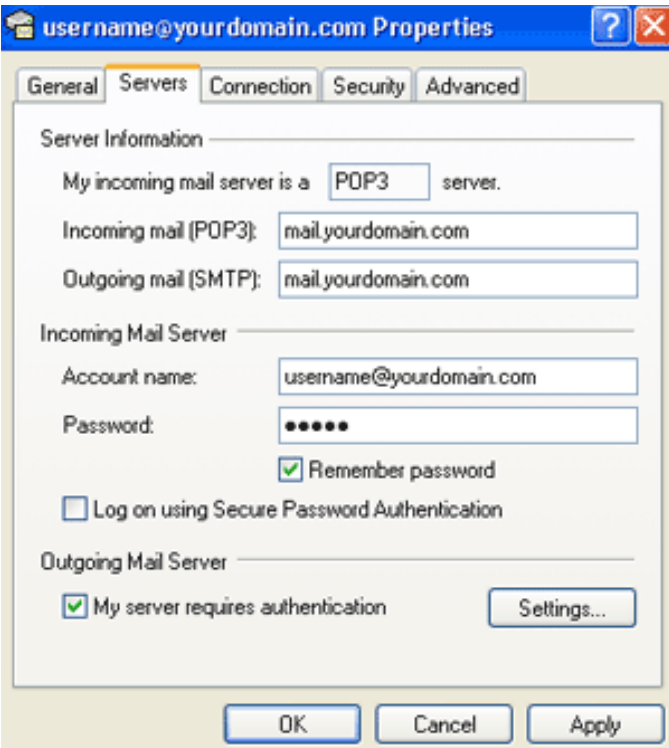

ทดสอบการเซ็ค mail ให้ทำการกดปุ่ม Send/Recv ตามรูปด้านล่าง

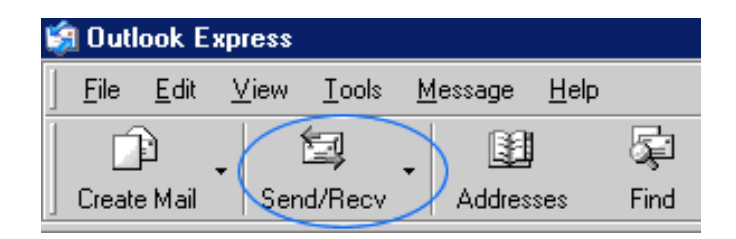